# cisco.

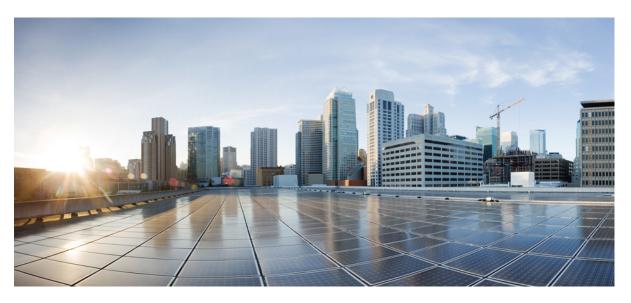

## **Cisco ONC 2.0 Configuration Guide**

First Published: 2022-08-26 Last Modified: 2022-12-05

#### **Americas Headquarters**

Cisco Systems, Inc. 170 West Tasman Drive San Jose, CA 95134-1706 USA http://www.cisco.com Tel: 408 526-4000 800 553-NETS (6387) Fax: 408 527-0883 © 2022 Cisco Systems, Inc. All rights reserved.

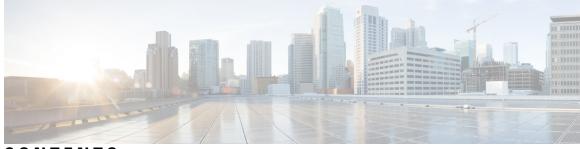

### CONTENTS

**Overview** 1

CHAPTER 1

| 0.1.11.1.2.11.1 |                                         |
|-----------------|-----------------------------------------|
|                 | Cisco ONC Overview 1                    |
| CHAPTER 2       | Cisco ONC Installation 3                |
|                 | Installation Requirements 3             |
|                 | Data Center Requirements 3              |
|                 | VMware Data Center Requirements 3       |
|                 | CSP Data Center Requirements 5          |
|                 | VM Host Requirements 5                  |
|                 | Install Cisco ONC 7                     |
|                 | Log into Cisco ONC 8                    |
|                 | Uninstall Cisco ONC 8                   |
|                 |                                         |
| CHAPTER 3       | Use Cisco ONC 9                         |
|                 | Onboard Devices and Discover Network 9  |
|                 | Onboard Devices to Cisco ONC 9          |
|                 | Manage Devices on Cisco ONC <b>10</b>   |
|                 | Add Devices on Cisco ONC <b>10</b>      |
|                 | Import Devices on Cisco ONC <b>11</b>   |
|                 | Edit Devices on Cisco ONC <b>11</b>     |
|                 | Delete Devices on Cisco ONC <b>11</b>   |
|                 | Resync Devices on Cisco ONC 12          |
|                 | Reconnect a Device on Cisco ONC 12      |
|                 | Configure Network Periodic Full Sync 13 |
|                 | Use the Sites Page <b>13</b>            |
|                 | View and Export Alarms 14               |
|                 |                                         |

View and Export Inventory 14 View Optical Configurations 14 Add IPC 15 Delete IPC 15 Verify Connections 15 Export Optical Configuration 17 Use Planning Data Import 17 Use Alien Import 17 Cisco ONC TAPI Northbound Interface 18

APPENDIX A Supported Components 19

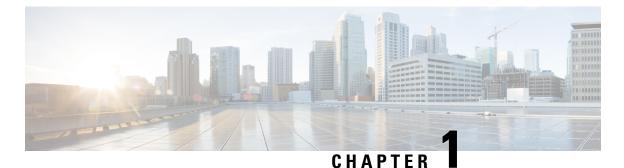

# Overview

This section contains the following topics:

Cisco ONC Overview, on page 1

# **Cisco ONC Overview**

Cisco Optical Network Controller (Cisco ONC) is an SDN Domain Controller for Cisco optical networks. Cisco ONC behaves as a Provisioning Network Controller (PNC) and performs the following functions:

- · collects information about the inventory and topology of the managed network,
- monitors the topology (physical or virtual) of the network,
- · notifies of changes topology and service changes, and
- supports optical path creation and deletion.

Cisco ONC collects relevant data needed for optical applications. This data is also used to provide abstracted network information to higher layer controllers, thus enabling a centralized control of optical network.

Some of the functions supported by Cisco ONC are:

Optical Domain Control

Cisco ONC behaves as a domain controller for Cisco optical products. The domain controller feeds data into hierarchical controllers. ONC has a North Bound Interface (NBI) based on the TAPI standard which enables it to connect to any hierarchical controller which has a TAPI compliant South Bound Interface and provide its functions to the controller.

• Path Compute Engine (PCE)

PCE service provides optical path computation to ensure optically valid paths within supplied constraints are provisioned. PCE uses the up-to-date network status.

· Model Based Network Abstraction

Cisco ONC supports a standardized TAPI model which enables it to abstract the device level details from the hierarchical controller.

I

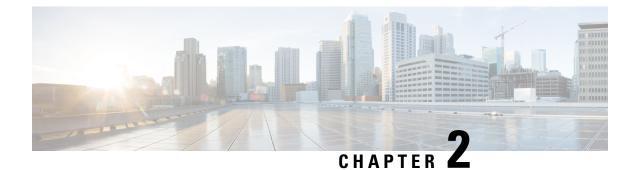

# **Cisco ONC Installation**

This section contains the following topics:

- Installation Requirements, on page 3
- Install Cisco ONC, on page 7
- Log into Cisco ONC, on page 8
- Uninstall Cisco ONC, on page 8

# Installation Requirements

Before installing Cisco ONC, you must install Cisco Crosswork Infrastructure 4.4.

The infrastucture requirements for installing Cisco Crosswork are listed below. For complete installation requirements, see the *Cisco Crosswork Infrastructure 4.4 and Applications Installation Guide*.

### **Data Center Requirements**

Cisco Crosswork can be deployed in either a vCenter managed data center or onto Cisco CSP. To aid in the deployment, Cisco has developed a cluster installation tool. This tool works in both environments. However, there are limitations to the tool which are detailed later in this section.

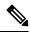

Note

- The machine where you run the installer must have network connectivity to the data center (vCenter or CSP) where you plan to install the cluster. If this mandatory requirement cannot be met, you must manually install the cluster.
- Cisco Crosswork cluster VMs (Hybrid nodes and Worker nodes) must be hosted on hardware with Hyper Threading disabled.
- Ensure that the host resources are not oversubscribed (in terms of CPU or memory).

#### **VMware Data Center Requirements**

This section explains the data center requirements to install Cisco Crosswork on VMware vCenter.

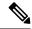

Note

The following requirements are mandatory if you are planning to install Cisco Crosswork using the cluster installer. If your vCenter data center does not meet these requirements, then the VMs have to be deployed individually, and connectivity has to be established manually between the VMs.

- Hypervisor and vCenter supported:
  - VMware vSphere 6.7 or above
  - VMware vCenter Server 7.0 and ESXi 7.0.
  - VMware vCenter Server 6.7 (Update 3g or later) and ESXi 6.7 (Update 1)
- All the physical host machines must be organized within the same VMware Data Center, and while it is
  possible to deploy all the cluster nodes on a single physical host (provided it meets the requirements), it
  is recommended that the nodes be distributed across multiple physical hosts.
- The networks required for the Crosswork Management and Data networks need to be built and configured in the data centers, and must allow low latency L2 communication.
- To allow use of VRRP, DVS Port group needs to be set as follows:

| Property            | Value  |
|---------------------|--------|
| Promiscuous mode    | Reject |
| MAC address changes | Reject |
| Forged transmits    | Accept |

To edit the settings in vCenter, navigate to the Host > Configure > Networking > Virtual Switches, and select the virtual switch. In the virtual switch, select Edit > Security and confirm the settings as suggested. Repeat the process for each virtual switch used in the cluster.

- Ensure the user account you use for accessing vCenter has the following privileges:
  - VM (Provisioning): Clone VM on the VM you are cloning.
  - VM (Provisioning): Customize on the VM or VM folder if you are customizing the guest operating system.
  - VM (Inventory): Create from the existing VM on the data center or VM folder.
  - VM (Configuration): Add new disk on the data center or VM folder.
  - Resource: Assign VM to resource pool on the destination host, cluster, or resource pool.
  - Datastore: Allocate space on the destination datastore or datastore folder.
  - Network: Assign network to which the VM will be assigned.
  - Profile-driven storage (Query): This permission setting needs to be allowed at the root of the DC tree level.
- We also recommend you to enable vCenter storage control.

#### **CSP** Data Center Requirements

This section explains the data center requirements to install Cisco Crosswork on Cisco Cloud Services Platform (CSP).

- Cisco CSP, Release 2.8.0.276
- Compatible hardware:

UCSC-C220-M4S, UCSC-C240-M4SX N1K-1110-X, N1K-1110-S CSP-2100, CSP-2100-UCSD, CSP-2100-X1, CSP-2100-X2 CSP-5200, CSP-5216, CSP-5228 CSP-5400, CSP-5436, CSP-5444, CSP-5456

• CSP host or cluster is setup and installed with a minimum of two physical ethernet interfaces - one ethernet connected to the Management network, and the other to the Data network.

## **VM Host Requirements**

This section explains the VM host requirements.

#### Table 1: VM Host Requirements

| Requirement                             | Description                                                                                                    |
|-----------------------------------------|----------------------------------------------------------------------------------------------------|
| CPU/Memory/Storage<br>Profiles (per VM) | The data center host platform has to accommodate three VMs of the following minimum configuration:                                                                                         |
|                                         | VMware vCenter:                                                                                                    |
|                                         | Large: 12 vCPUs   96 GB RAM Memory   1 TB disk space                                                                                                    |
|                                         | Cisco CSP:                                                                                                    |
|                                         | Large: 12 CPU cores   96 GB RAM Memory   1 TB disk space                                                                                                    |
|                                         | <b>Note</b> For assistance in adjusting VM Memory and CPU sizes post installation, contact your Cisco Customer Experience team.                                                            |
|                                         | Few things to note:                                                                                                    |
|                                         | • Storage requirements vary based on factors such as the number of devices being supported and the type of deployment selected. However, 1 TB disk space should work for most deployments. |
|                                         | • Due to their performance, solid state drives (SSD) are preferred over traditional hard disk drives (HDD).                                                                                |
|                                         | • If you are using HDD, the minimum speed should be over 10,000 RPM.                                                                                                    |
|                                         | • The VM data store(s) need to have disk access latency of < 10 ms.                                                                                                    |

I

| Requirement         | Description                                                                                                    |  |
|---------------------|----------------------------------------------------------------------------------------------------|--|
| Additional Storage  | 10 GB (approximately) of storage is required for the Crosswork OVA (in <b>vCenter</b> ), OR the Crosswork QCOW2 image on each CSP node (in <b>CSP</b> ).                                                                                                    |  |
| Network Connections | For production deployments, we recommend that you use dual interfaces, one for the Management network and one for the Data network.                                                                                                    |  |
|                     | For optimal performance, the Management and Data networks should use links configured at a minimum of 10 Gbps.                                                                                                    |  |
| IP Addresses        | Two IP subnets, one for the Management network and one for Data network,<br>with each allowing a minimum of four assignable IP addresses (IPv4 or IPv6).<br>A Virtual IP (VIP) address is used to access the cluster, and then three IP addresses<br>for each VM in the cluster. If your deployment requires worker nodes, you will<br>need a Management and Data IP address for each worker node. |  |
|                     | • The IP addresses must be able to reach the gateway address for the network where Cisco Crosswork Data Gateway will be installed, or the installation will fail.                                                                                                    |  |
|                     | • When deploying a IPv6 cluster, the installer needs to run on an IPv6 enabled container/VM.                                                                                                    |  |
|                     | • At this time, your IP allocation is permanent and cannot be changed without re-deployment. For more information, contact your Cisco Customer Experience team.                                                                                                    |  |
| NTP Servers         | The IPv4 or IPv6 addresses or host names of the NTP servers you plan to use. If you want to enter multiple NTP servers, separate them with spaces. These should be the same NTP servers you use to synchronize the Crosswork application VM clock, devices, clients, and servers across your network.                                                                                              |  |
|                     | • Ensure that the NTP servers are reachable on the network before attempting installation. The installation will fail if the servers cannot be reached.                                                                                                    |  |
|                     | • The ESXi hosts that will run the Crosswork application and Crosswork Data Gateway VM must have NTP configured, or the initial handshake may fail with "certificate not valid" errors.                                                                                                    |  |
| DNS Servers         | The IPv4 or IPv6 addresses of the DNS servers you plan to use. These should be the same DNS servers you use to resolve host names across your network.                                                                                                    |  |
|                     | • Ensure that the DNS servers are reachable on the network before attempting installation. The installation will fail if the servers cannot be reached.                                                                                                    |  |
| DNS Search Domain   | The search domain you want to use with the DNS servers, for example, cisco.com.<br>You can have only one search domain.                                                                                                    |  |

#### **Important Notes**

• Cisco Crosswork Infrastructure and applications are built to run as a distributed collection of containers managed by Kubernetes. The number of containers varies as applications are added or deleted.

• Dual stack configuration is not supported in Crosswork Platform Infrastructure. Therefore, **all** addresses for the environment must be either IPv4 or IPv6.

# **Install Cisco ONC**

Use the following steps to install Cisco ONC:

#### Before you begin

- Cisco Crosswork Infrastructure 4.4 must be installed. See *Cisco Crosswork Infrastructure 4.4 and Applications Installation Guide* for installation instructions.
- Verify that Crosswork Platform Infrastructure is green (healthy) and all the microservices are up and running.
- Ensure that conc.tar.gz file is downloaded from CCO to an external VM.
- **Step 1** Log in to Cisco Crosswork Infrastructure.
- Step 2 Select Administration > Crosswork Manager.
- Step 3 Navigate to Application Management tab and click Applications sub-menu.
- Step 4 Click Add File (.tar.gz) button.
- **Step 5** Enter all the details:
  - Server Path/Location: Location of the conc.tar.gz file
  - · Host Name/IP Address: IP address of the host
  - Port: 22
  - Username: username to access the external VM to which the conc.tar.gz file was downloaded
  - Password: password to access the external VM to which the conc.tar.gz file was downloaded
  - Select Automatically clean all repository files before adding new one button.

#### Click Add.

- **Step 6** The conc.tar.gz file is downloaded to Crosswork cluster.
- Step 7
   After the file is downloaded, navigate to Application Management tab and click Applications sub-menu. Select Optical Network Controller card and click the ellipsis (...) button.

The UI displays a new tab which shows you the build number of ONC selected for install.

- Step 8 Select Install.
- **Step 9** You can view the installation progress in the **Job History** sub-menu. **Job Details** section provides a detailed report of installation of Cisco ONC.

# Log into Cisco ONC

Use the following steps to log into Cisco ONC:

#### Before you begin

To access Cisco ONC, you must have permissions to access Cisco Crosswork Infrastructure. To add new users, see *Cisco Crosswork Infrastructure 4.4 and Applications Installation Guide*.

| Step 1 | In the browser URL field, enter https:// <crosswork address:="" ip="" port="" server="">/crosswork/onc/.</crosswork> |
|--------|----------------------------------------------------------------------------------------------------|
|        | Login page is displayed.                                                                                             |
| Stop 2 | Enter the username and necessard                                                                                     |

- **Step 2** Enter the username and password.
- Step 3 Click Sign In.

# **Uninstall Cisco ONC**

Use the following steps to uninstall Cisco ONC:

- **Step 1** Log in to Cisco Crosswork Infrastructure.
- Step 2 Select Administration > Crosswork Manager.
- **Step 3** Navigate to **Application Management** tab and click **Applications** sub-menu.
- **Step 4** Select **Optical Network Controller** card and click the ellipsis (...) button.
- **Step 5** Select **Uninstall** from the menu.
- **Step 6** You can view the progress in the **Job History** sub-menu.

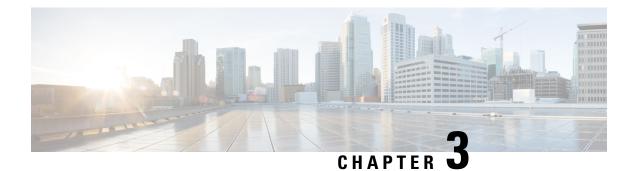

# **Use Cisco ONC**

**Table 2: Feature History** 

| Feature                                     | Release Information   | Description                                                                                  |
|---------------------------------------------|-----------------------|----------------------------------------------------------------------------------------------|
| Network Periodic Full Sync<br>Configuration | Cisco ONC Release 1.1 | You can now configure a periodic<br>full sync for all the devices<br>onboarded to Cisco ONC. |

This section contains the following topics:

- Onboard Devices and Discover Network, on page 9
- Manage Devices on Cisco ONC, on page 10
- Configure Network Periodic Full Sync, on page 13
- Use the Sites Page, on page 13
- Use Planning Data Import, on page 17
- Use Alien Import, on page 17
- Cisco ONC TAPI Northbound Interface, on page 18

# **Onboard Devices and Discover Network**

A device is added after a REST API call is issued to onboard the device. The Device Manager initiates data collection and this data is collected and translated into TAPI model which is eventually published to Hierarchical Controller.

For more information, see CONC TAPI Northbound Interface API Guide.

You can onboard a device using Cisco ONC GUI.

### **Onboard Devices to Cisco ONC**

Devices must be onboarded to Cisco ONC to enable collection of device related information. Cisco ONC supports Cisco NCS 2000 Shelf Virtualization Orchestrator (SVO) Series, Release 12.212.3 devices and Cisco NCS 1010 devices.

## Manage Devices on Cisco ONC

Use the following tasks to add, import, edit, delete, resync, or reconnect the devices onboarded to Cisco ONC.

### Add Devices on Cisco ONC

Use this task to add the devices onboarded to Cisco ONC.

#### Before you begin

Log into Cisco ONC, on page 8

**Step 1** Click **Devices** in the left panel.

Step 2 Click New.

**Step 3** Enter the device details necessary connect to the device.

The following fields are mandatory:

- Name
- IP
- Port
- Type
- GRPC Port (only for NCS1010)
- Username
- Password
- Site Name
- Ensure that you enter valid a username and password of the device to enable Cisco ONC to connect to the device.
  - If the device type is NCS1010, GRPC Port is a mandatory field. For NCS2000 devices, do not fill this field.
  - NCS 1010 OLT nodes at a multidegree site can share a common site name. All other devices must have unique site names.

#### Step 4 Click Save.

The new device is onboarded and added to the **Devices** table. Cisco ONC validates the connection with the onboarded device.

The Name column includes name, image, device connection status, and an icon indicating the connection status.

- Green—Device is connected.
- Yellow—Device is waiting to be connected.

- Red—Device is disconnected or a resync is needed or device deletion failed.
- · Orange-Device deletion in progress.

### **Import Devices on Cisco ONC**

Use this task to import the devices onboarded to Cisco ONC.

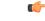

**Restriction** When you import devices into Cisco ONC using an excel file, do not include more than 200 devices in one excel file.

#### Before you begin

Log into Cisco ONC, on page 8

- **Step 1** Click **Devices** in the left panel.
- Step 2 Click Import Devices.
- **Step 3** Select the spreadsheet which has all the device details and click **Open**.

The new devices are onboarded and added to the Devices table.

### **Edit Devices on Cisco ONC**

Use this task to edit the devices onboarded to Cisco ONC.

#### Before you begin

Log into Cisco ONC, on page 8

- **Step 1** Click **Devices** in the left panel.
- **Step 2** Select the target device and click **Edit** or click the device name under the **Name** column.
  - **Note** You can modify only the username and password fields for the device.

### **Delete Devices on Cisco ONC**

Use this task to delete the devices onboarded to Cisco ONC.

| Restric   | Do not delete more than 10 devices in a 5 minute interval.          |  |
|-----------|---------------------------------------------------------------------|--|
|           | Before you begin                                                    |  |
|           | Log into Cisco ONC, on page 8                                       |  |
|           |                                                                     |  |
| Click Dev | rices in the left panel                                             |  |
|           | vices in the left panel.<br>target device and click <b>Delete</b> . |  |
|           |                                                                     |  |

### **Resync Devices on Cisco ONC**

Use this task to resync the devices onboarded to Cisco ONC.

#### Before you begin

Log into Cisco ONC, on page 8

- **Step 1** Click **Devices** in the left panel.
- **Step 2** Select the device that you want to resync and click **Resync**.

To resync multiple devices, select the devices and click **Resync**.

To resync all the devices, click ResyncAll.

To schedule a periodic resync of all the devices, see Configure Network Periodic Full Sync, on page 13.

- **Note** If a device is in **Disconnected** status, either **Reconnect** the device or **Resync** the device directly to recover the device connection.
  - The Resync All operation is faster than initial onboarding.
  - The time the Resync All operation takes depends on the number of devices in the network and amount misaligned data detected in the network.

### **Reconnect a Device on Cisco ONC**

Use this task to reconnect the devices onboarded to Cisco ONC.

#### Before you begin

Log into Cisco ONC, on page 8

- **Step 1** Click **Devices** in the left panel.
- Step 2 Click Reconnect next to the Disconnected status or select the device and click Reconnect.

# **Configure Network Periodic Full Sync**

Use this task to schedule a periodic sync for all the devices that are onboarded to Cisco ONC.

#### Before you begin

Log into Cisco ONC, on page 8

- **Step 1** Click **Configurations** in the left panel.
- **Step 2** In the **Periodic Network Full Sync** tab, click **Enable**.
- **Step 3** In the Scheduled Start Time field, enter the start time of full network sync in HH:MM:SS format in UTC.
- **Step 4** In the **Repeat Every** field, enter the interval rate in hours at which full network sync must run. Minimum value is 1 and maximum value is 23.
- Step 5 Click Apply.
  - Note To disable the periodic sync for the entire network, click **Disable** and click **Apply**.

# **Use the Sites Page**

This task and the following tasks describe how to use the Sites page on Cisco ONC.

#### Before you begin

Log into Cisco ONC, on page 8

**Step 1** Click **Sites** in the left panel.

Cisco ONC displays the Sites page. This page lists the sites of the devices that Cisco ONC manages. The Sites page displays the Site Name, Type, and Operational status of each site.

- **Note** Devices that share a site are grouped in this view.
- Step 2 Click the site that you want to view the details of.Cisco ONC displays the Site details page. By default, Cisco ONC displays the Alarms tab. This tab displays all alarms related to the selected site.

### **View and Export Alarms**

This task describes how to view and export alarms information from the Sites page on Cisco ONC.

#### Before you begin

Log into Cisco ONC, on page 8

**Step 1** Click **Sites** in the left panel.

- Step 2 Click the site that you want to view the details of. Cisco ONC displays the Site details page. By default, Cisco ONC displays the Alarms tab. This tab displays all alarms related to the selected site.
- **Step 3** To export the alarm information into an Excel file, click Export.

### **View and Export Inventory**

This task describes how to view inventory details from the Sites page on Cisco ONC.

#### Before you begin

Log into Cisco ONC, on page 8

- **Step 1** Click **Sites** in the left panel.
- **Step 2** Click the site that you want to view the details of.
- Step 3 Click Inventory.

Cisco ONC displays the Inventory tab. This tab displays all the inventory at the selected site.

**Step 4** (Optional) To export inventory data into an excel file, click **Export**.

### **View Optical Configurations**

This task describes how to use the Optical Configurations tab of the Sites page.

#### Before you begin

Log into Cisco ONC, on page 8

- **Step 1** Click **Sites** in the left panel.
- **Step 2** Click the site that you want to view the details of.

#### Step 3 Click Optical Configurations.

Cisco ONC displays the Optical Configurations tab. The Optical Configurations tab displays Internal Patch Cord (IPC) information.

### Add IPC

This task describes how to add an IPC from the Optical Configurations tab of the Sites page.

#### Before you begin

Log into Cisco ONC, on page 8

| Step 1 | Click <b>Sites</b> in the left panel.                                                   |
|--------|-----------------------------------------------------------------------------------------|
| Step 2 | Click the site that you want to view the details of.                                    |
| Step 3 | Click Optical Configurations.                                                           |
| Step 4 | Click Add.                                                                              |
| Step 5 | Select the source and destination devices and ports from the respective dropdown lists. |
| Step 6 | Click Add.                                                                              |
|        |                                                                                         |

### **Delete IPC**

This task describes how to delete an IPC from the Optical Configurations tab of the Sites page.

#### Before you begin

Log into Cisco ONC, on page 8

- **Step 1** Click **Sites** in the left panel.
- **Step 2** Click the site that you want to view the details of.
- Step 3 Click Optical Configurations.
- **Step 4** Select the target IPC.

You can select multiple IPCs.

Step 5 Click Delete.

### **Verify Connections**

This task describes how to perform Connection Verification from the Optical Configurations tab of the Sites page.

#### Before you begin

- Log into Cisco ONC, on page 8
- IPC must be added in Cisco ONC.
- You must have provided a unique 8 or more digit tone pattern while adding an IPC.

- **Step 1** Click **Sites** in the left panel.
- **Step 2** Click the site that you want to view the details of.
- Step 3 Click Optical Configurations.
- Step 4Select the target IPC.You can select multiple IPCs.
- Step 5 Click Verify Connection. Accept the warning prompt.

The CV status columns in the IPC table changes to IN PROGRESS. Once the Connection Verification process is complete, the status changes to SUCCESS or FAILURE.

You can see the reason for a failure by hovering over the failure status. Connection verification may fail for the following reasons:

- Tone ID not configured
- Empty Tone ID
- Empty Expected Tone ID
- Empty Tone Rate
- Empty Tone Info
- Tone ID not matching
- · Reverse CV failed
- · Forward CV failed
- Empty response received
- · Could not Start Tone Generation or Detection
- · Could not Stop Tone Generation or Detection
- Couldn't configure tone on given port
- · Could not get interface names
- Could not apply src tone config
- · Could not apply dst tone config
- Exception while sleeping
- Internal Error
- · Could not Start Tone Generation
- Could not Start Tone Detection
- · Could not Stop Tone Generation
- · Could not Stop Tone Detection

### **Export Optical Configuration**

This task describes how to delete an IPC from the Optical Configurations tab of the Sites page.

#### Before you begin

Log into Cisco ONC, on page 8

- **Step 1** Click **Sites** in the left panel.
- **Step 2** Click the site that you want to view the details of.
- Step 3 Click Optical Configurations.
- **Step 4** To export the IPC information into an Excel file, click **Export**.

# **Use Planning Data Import**

This task describes how to use Cisco ONC to:

- Import the planning data from Cisco Optical Network Planner.
- Push the configurations on to the devices.

#### Before you begin

Log into Cisco ONC, on page 8

| Step 1                                                                                                    | Hover o                                                                                                    | ver the Import icon in the left panel and click Planning Data Import.                                                            |
|----------------------------------------------------------------------------------------------------|----------------------------------------------------------------------------------------------------|----------------------------------------------------------------------------------------------------|
| Step 2                                                                                                    | Click Ir                                                                                                    | nport.                                                                                                    |
| Step 3                                                                                                    | <ul> <li>p 3 Upload the JSON file from Cisco Optical Network Planner.</li> <li>The Planning Data Import page displays the details of the imported devices. Map the planning data to actual data in next step.</li> </ul> |                                                                                                    |
| Step 4       Click Edit.         a)       Select the Actual Site Name and Actual Device Name for each device from the respect         b)       Click Apply changes. |                                                                                                    | dit.                                                                                                    |
|                                                                                                    |                                                                                                    | ect the Actual Site Name and Actual Device Name for each device from the respective drop-down lists.<br>k <b>Apply changes</b> . |
| Step 5                                                                                                    | Select the target devices and click <b>Bulk Push</b> to push the configurations from Cisco ONP on to the target devices.                                                                                                 |                                                                                                    |
|                                                                                                    | <b>Note</b> You can push equipment, internal patchcords, and optical attributes configurations individually or in a combination.                                                                                         |                                                                                                    |

# **Use Alien Import**

This task describes how to use Cisco ONC to:

- Import the planning data from Cisco Optical Network Planner.
- Push the configurations on to the devices.

#### Before you begin

Log into Cisco ONC, on page 8

| Step 1 | Hover over the <b>Import</b> icon in the left panel and click <b>Alien Import</b> .                                                      |
|--------|----------------------------------------------------------------------------------------------------|
| Step 2 | Click <b>Import</b> .<br>Cisco ONC imports and displays the information of all the alien devices from the XML file.                      |
| Step 3 | To export the alien device information in JSON or XML formats, click <b>Export</b> and choose the target format from the drop-down list. |

# **Cisco ONC TAPI Northbound Interface**

Cisco ONC exposes a standard T-API Northbound Interface (NBI) towards northbound clients. The TAPI NBI supports RESTCONF and NETCONF protocols. An SDN-C client such as Hierarchical Controller can communicate with Cisco ONC TAPI NBI Server (SDN-C) using one these protocols and exchange TAPI model information.

For more information, see CONC TAPI Northbound Interface API Guide.

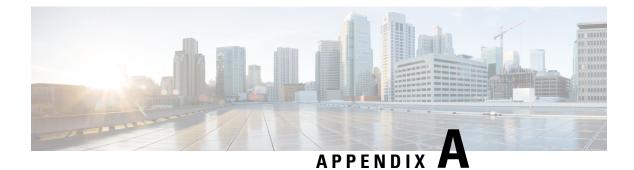

# **Supported Components**

Following is the list of supported components for Cisco ONC:

| Product ID            | Description                                                           |
|-----------------------|-----------------------------------------------------------------------|
| NCS 2000 Devices      |                                                                       |
| Transponder/Muxponder |                                                                       |
| NCS2K-400G-XP=        | 400G CFP2 MR xponder                                                  |
| Passives              |                                                                       |
| NCS2K-MF-6RU=         | Mechanical frame for passive units - 14 slots with USB Hub - 6RU      |
| NCS2K-MF10-6RU=       | Mechanical frame for passive units - 10 slots with USB Hub - 6RU      |
| NCS2K-MF-DEG-5=       | Mesh interconnection MF unit - upto 5 degrees                         |
| NCS2K-MF-UPG-4=       | Mesh interconnection MF unit - upgrade - 4 degrees                    |
| NCS2K-MF-DEG-5-CV=    | 5 degrees mesh interconnect - with Connection<br>Verification         |
| NCS2K-MF-UPG-4-CV=    | 4 degrees upgrade mesh interconnect - with<br>Connection Verification |
| NCS2K-MF-MPO-16LC=    | MPO-16 to 16xLC fan out MF unit - with integrated monitoring          |
| NCS2K-MF-M16LC-CV=    | MPO-16 to 16xLC fan out - with Connection<br>Verification             |
| NCS2K-MF-MPO-8LC=     | MPO to 8x LC fan out MF unit - with integrated monitoring             |
| NCS2K-MF-6AD-CFS=     | 6-port add/drop MF unit - Colorless Flex Spectrum                     |
| NCS2K-MF-10AD-CFS=    | 10-port add/drop MF unit - Colorless Flex Spectrum                    |

I

| Product ID         | Description                                                                                                    |
|--------------------|----------------------------------------------------------------------------------------------------|
| NCS2K-MF-16AD-CFS= | 16-port add/drop MF unit - Colorless Flex Spectrum                                                                                                    |
| NCS1K-MD-64-C=     | Optical module is based on Athermal Wave Guide<br>(AWG) providing 64 channels at 75-GHz space<br>covering the extended C-band of optical spectrum.                                                                                                    |
| Optical Cables     |                                                                                                    |
| NCS2K-MF-2MPO-ADP= | Double MPO-16 to 2xMPO-8 Adapter MF unit -<br>monitoring                                                                                                    |
| Optical Amplifiers |                                                                                                    |
| NCS2K-EDRA1-26C=   | 21 dBm Erbium Doped Raman Amplifier 26dB Span<br>- C-Band, includes one 2m LC/LC fiber optic cables<br>and one 2m E2000/PC high power fiber optical cable                                                                                                    |
| NCS2K-EDRA1-35C=   | 21 dBm Erbium Doped Raman Amplifier 35dB Span<br>- C-Band, includes one 2m LC/LC fiber optic cable<br>and one 2m E2000/PC high power fiber optical cable                                                                                                    |
| NCS2K-EDRA2-26C=   | 21 dBm Erbium Doped Raman Amplifier + Bst 26dB<br>Span - C-Band, includes two 2m LC/LC fiber optic<br>cables and one 2m E2000/PC high power fiber optical<br>cable                                                                                                    |
| NCS2K-EDRA2-35C=   | 21 dBm Erbium Doped Raman Amplifier + Bst 35dB<br>Span - C-Band, includes two 2m LC/LC fiber optic<br>cables and one 2m E2000/PC high power fiber optical<br>cable                                                                                                    |
| NCS2K-OPT-EDFA-35= | NCS2000 - Optical Amplifier, C Band, switchable gain                                                                                                    |
| 15454-OPT-AMP-C=   | Enhanced optical amplifier, 20 dBm output power,<br>can be configured as preamplifier or booster, C-band,<br>80 channel, 50-GHz compatible, LC connectors,<br>midstage access, includes one 4-dB LC/LC attenuated<br>loopback (to be used if DCU is not required) and two<br>2-meter LC/LC fiber-optic cables. |
| Line Cards         |                                                                                                    |
| NCS2K-9-SMR17FS=   | 9-port Single Module ROADM - 0-17dB Gain - Flex<br>Spectrum                                                                                                    |
| NCS2K-9-SMR24FS=   | 9-port Single Module ROADM - 12-24dB Gain - Flex<br>Spectrum                                                                                                    |
| NCS2K-9-SMR34FS=   | 9-port Single Module ROADM - 20-34dB Gain - Flex<br>Spectrum                                                                                                    |

| Product ID                              | Description                                                                                                    |
|-----------------------------------------|----------------------------------------------------------------------------------------------------|
| NCS2K-20-SMRFS-CV=                      | 20-port SMR - Switch. Gain Flex Spectrum -<br>Connection Verification                                                                                               |
| NCS2K-20-SMRFS-L=                       | 20-port Single Module ROADM - Switchable Gain -<br>Flex Spectrum                                                                                                    |
| Contentionless Add/Drop Line Cards      |                                                                                                    |
| NCS2K-12-AD-CCOFS=                      | 12-port - 4-degree - Contentionless add/drop unit<br>(typical 20W, maximum 30W)                                                                                     |
| NCS2K-16-AD-CCOFS=                      | 12-port - 4-degree - Contentionless add/drop unit<br>(typical 40W, maximum 50W)                                                                                     |
| Patch Panels                            |                                                                                                    |
| 15216-MD-48-EVEN=                       | Cisco ONS 15216 exposed faceplate<br>multiplexer/demultiplexer patch panels of 48-channels<br>spaced at 100 GHz on the even ITU grid.                               |
| 15216-MD-48-ODDE=                       | Cisco ONS 15216 exposed faceplate<br>multiplexer/demultiplexer patch panels of 48-channels<br>spaced at 100 GHz on the odd ITU grid.                                |
| Interleaver and Deinterleaver Pluggable |                                                                                                    |
| 15216-MD-48-CM=                         | 50 GHz/100 GHz C-band interleaver and deinterleaver<br>pluggable that provides signal interleaving and<br>deinterleaving in 50-GHz channel spacing DWDM<br>systems. |
| EDFA Amplifier Cards                    |                                                                                                    |
| 15454-OPT-EDFA-17=                      | Cisco True Variable Gain Booster Amplifier with maximum 17-dB gain                                                                                                  |
| 15454-OPT-EDFA-24=                      | Cisco True Variable Gain Booster Amplifier with maximum 24-dB gain                                                                                                  |
| Raman Amplifier Cards                   |                                                                                                    |
| 15454-M-RAMAN-COP=                      | High-Power Co-Propagating, 1W optical pump output<br>power, C-band, 96-channel 50-GHz Raman unit with<br>1 ES 2000 PS PC 2m cable                                   |
| 15454-M-RAMAN-CTP=                      | High-Power Counter-Propagating, 1W optical pump<br>output power, C-band, 96-channel 50-GHz Raman<br>unit with 2 ES 2000 PS PC – LC 2m cables                        |
| NCS 1000 Devices                        |                                                                                                    |
| NCS 1010                                |                                                                                                    |

I

| Product ID              | Description                                                     |
|-------------------------|-----------------------------------------------------------------|
| NCS1K-OLT-C=            | NCS 1010 Optical Line Terminal - C-band                         |
| NCS1K-OLT-R-C=          | NCS 1010 Optical Line Terminal with Raman -<br>C-band           |
| NCS1K-ILA-C=            | NCS 1010 In-Line Amplifier - C-band                             |
| NCS1K-ILA-R-C=          | NCS 1010 In-Line Amplifier with 1x Raman - C-band               |
| NCS1K-ILA-2R-C=         | NCS 1010 In-Line Amplifier with 2x Raman - C-band               |
| NCS 1K MD32 Filters     |                                                                 |
| NCS1K-MD-32O-C=         | NCS 1000 32 chs Odd Mux/Demux Patch Panel -<br>150GHz - C-band  |
| NCS1K-MD-32E-C=         | NCS 1000 32 chs Even Mux/Demux Patch Panel -<br>150GHz - C-band |
| NCS 1K Breakout Modules |                                                                 |
| NCS1K-BRK-24=           | NCS 1000 MTP/MPO to 16 colorless chs passive breakout module    |
| NCS1K-BRK-8=            | NCS 1000 shelf for 4 passive modules                            |

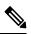

Note NCS 2000 series SVO devices do not support PM history in Cisco ONC 2.0 release.